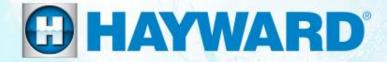

# VS Omni<sup>®</sup>

### **Consumer How-To Guide**

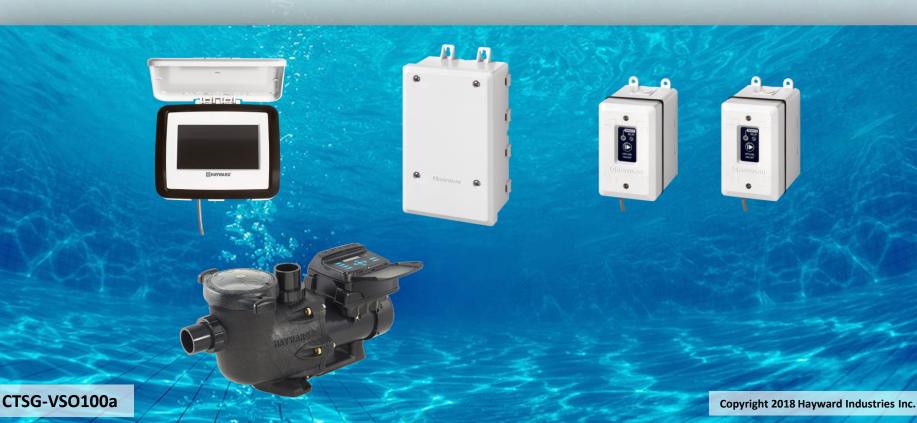

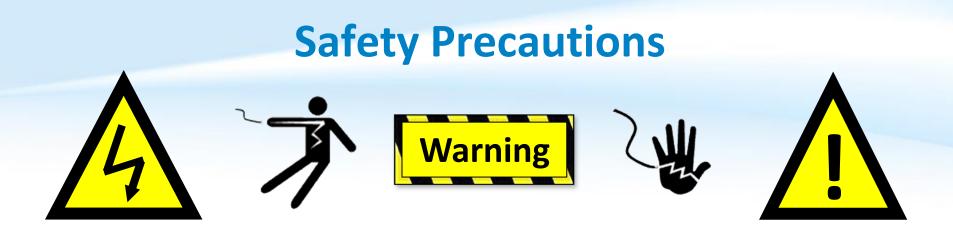

### **High Voltage Electrocution Hazard**

Hazardous voltage can shock, burn, cause serious injury and or death. To reduce the risk of electrocution and or electric shock hazards:

- Only qualified technicians should remove service and install equipment
- Replace damaged wiring immediately
- Ensure applicable equipment is properly grounded and bonded

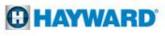

### **Table of Contents**

| VS Omni <sup>®</sup> Overview | Pg. | 4     |
|-------------------------------|-----|-------|
| Smart Relay Interface         | Pg. | 5     |
| Herry Ter                     | De  | C 20  |
| How To:                       | Pg. | 6-20  |
| Download                      |     | 7     |
| Upgrade Firmware              |     | 8-9   |
| Back-Up Config.               |     | 10    |
| Connect to Wi-Fi              |     | 11-12 |
| Enter/Exit Service Mode       |     | 13-15 |
| Create a Theme                |     | 16-19 |
| Create a Schedule             |     | 20    |

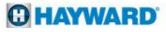

# **VS Omni: Overview**

- The Hayward VS Omni is a pump based automation solution that is ideal for both retrofit as well as new pool installations.
- The VS Omni features an internal WiFi chip, capable of connecting to a home network broadcasting 2.4ghz Wi-Fi signals.
- The VS Omni features a touch screen display that provides easy navigation in virtually any lighting condition.
- Each VS Omni unit supports up to 2 smart relays, up to 2 VSPs, 1 valve, 1 heater, and 3 sensors.
- Its USB port supports the ability to upgrade the system firmware as well as backup and restore configuration files.

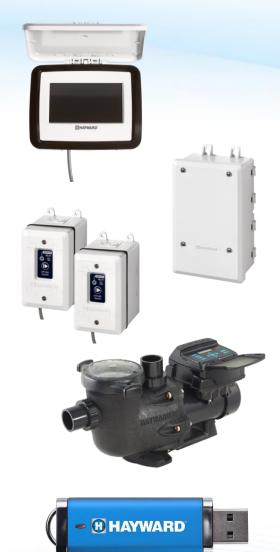

### **VS Omni: Smart Relay**

### Front

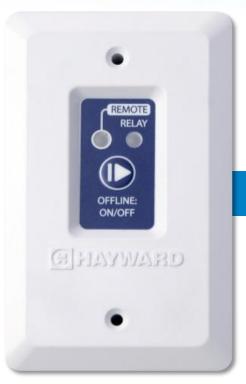

| Label  | Function                                                                         |
|--------|----------------------------------------------------------------------------------|
| Remote | Green = communicating with wiring hub<br>Red = not communicating with wiring hub |
| Relay  | Green = Relay is ON (Load power)<br>RED = Relay is OFF (No Load power)           |
| ON/OFF | Provides manual override only when the wiring hub comm is down / unassigned      |

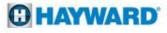

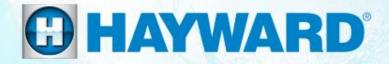

# VS Omni®

### How To:

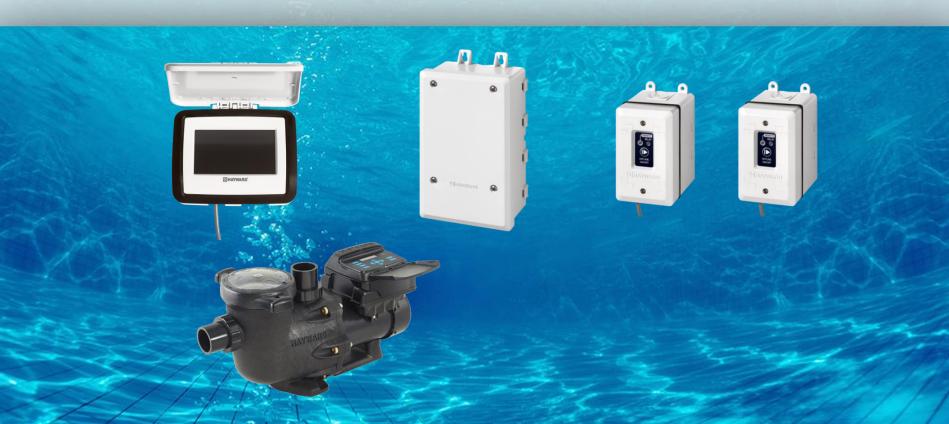

### **How To: Download Firmware**

To download the latest firmware to a USB drive go to www.hayward.com Support Center> Automation > VS Omni > Support

**Step 1:** Right click on the link of the file you wish to download.

### Step 2: Within the options menu select "Save link as..."

(**Note:** USB drive must already be connected to your computer).

### **Step 3:** From the "Save As" window navigate to the desired USB drive.

(Note: please make sure to select the root directory of the USB drive).

**Step 4:** Before saving, change the "Save as type" to "All Files" AND remove the ".txt" file extension that automatically appears. Then click on "Save" button.

(**Note:** failing to remove the .txt file extension will result in an unreadable firmware upgrade file).

| B memory stick. You need<br>to into service mode on th | to bring the USB men<br>e VS Omni and select | e Hardware that you would<br>ory stick to the VS Omni ar<br>Upgrade. Then select the co<br>e. We suggest you consult y | nd simply plug it into<br>prrect firmware file. |
|--------------------------------------------------------|----------------------------------------------|----------------------------------------------------------------------------------------------------|-------------------------------------------------|
| B memory stick. You need<br>to into service mode on th | to bring the USB men<br>e VS Omni and select | nory stick to the VS Omni ar<br>Upgrade. Then select the co                                                            | nd simply plug it into<br>prrect firmware file. |
| Version                                                | Release Date                                 | Release Notes                                                                                                    | Download                                        |
|                                                        |                                              |                                                                                                    | 7 3.8 MB                                        |
|                                                        | R2.2.0                                       |                                                                                                    |                                                 |

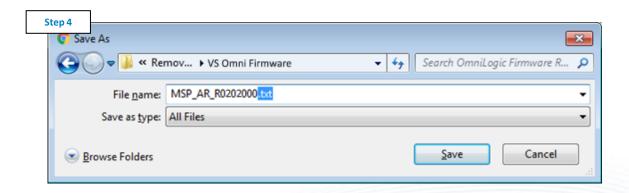

This process was accomplished through Google's Chrome Browser.

### **How To: Upgrade Firmware**

Insert USB drive into the bottom of the controller & follow the steps provided below:

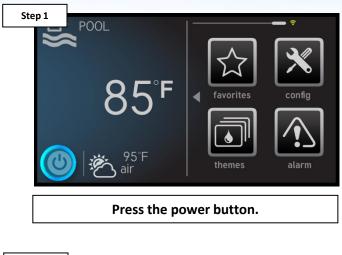

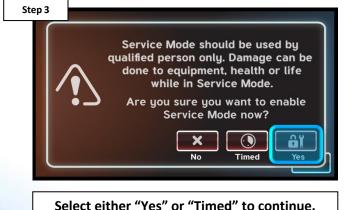

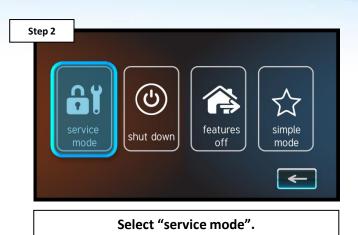

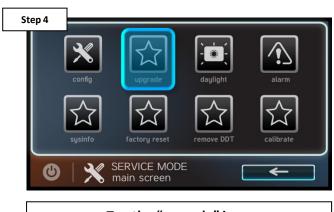

Tap the "upgrade" icon.

# How To: Upgrade Firmware (cont.)

NOTE: Make sure all devices are up to the latest firmware revision.

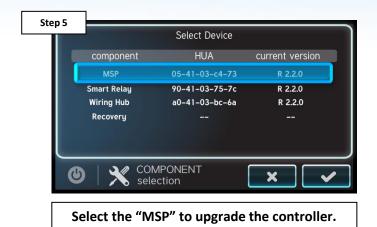

 

 Step 7
 upgrade in progress do not interrupt

 component
 firmware file

 MSP
 MSP\_AR\_R0202000

 10%

 VPGRADE

 Once the upgrade has started DO NOT power off while in process.

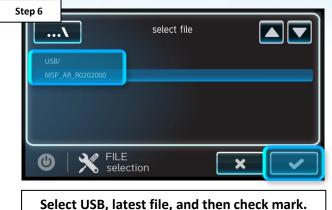

Select OSD, latest me, and then theth mark.

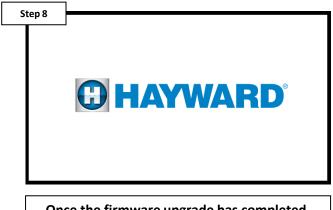

Once the firmware upgrade has completed, press the check mark to power cycle the unit.

# **How To: Back-Up Configuration**

Use the steps provided to Backup a configuration. These steps aid firmware upgrades, controller changes, and corrupted configurations.

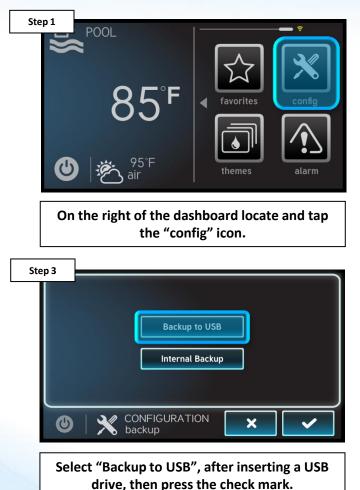

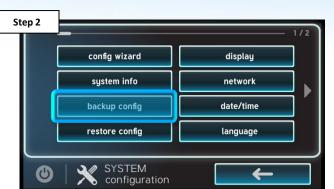

Select the "Backup config" option (third down on the left most column).

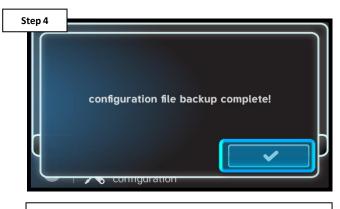

Once the backup is confirmed press the check mark to finalize.

### **How To: Connect to Wi-Fi**

The following identifies how to connect to a 2.4Ghz Wi-Fi signal.

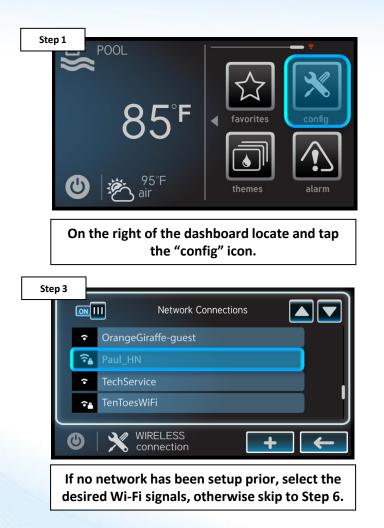

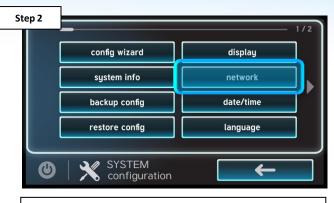

Select the "network" option, on the right side of the screen.

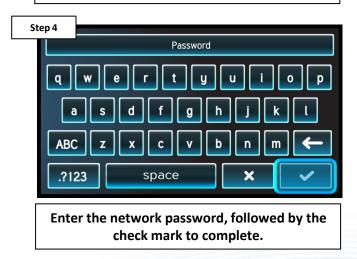

NOTE: The network password <u>IS CASE SENSITIVE</u>. To confirm connection, go to Config>Network and verify IP addresses appear under the dynamic tab.

# How To: Connect to Wi-Fi (cont.)

The network diagnostic tool will check for possible connection issues.

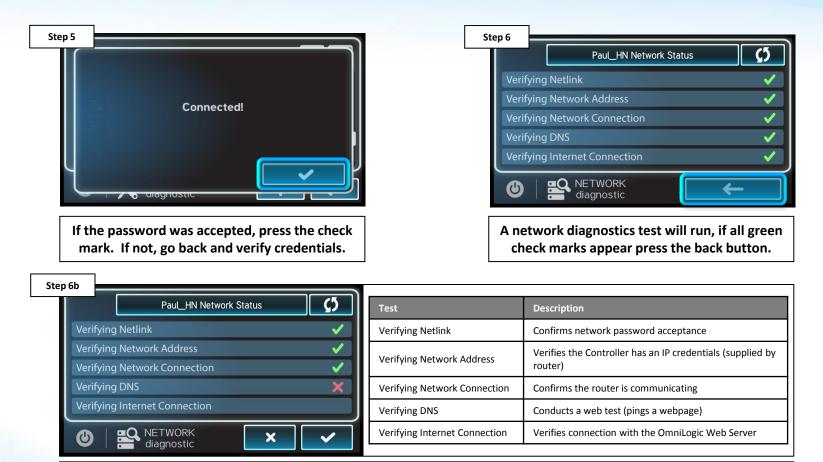

The following table outlines a description of each test, conducted by the Network Diagnostics. A failure of any of these items will provide additional troubleshooting steps.

# How To: Enter/Exit Service Mode Timed

The following steps outline how to enter & exit service mode.

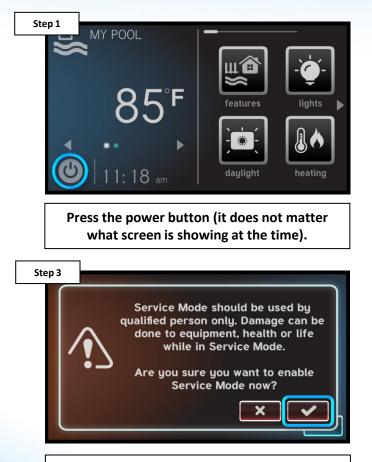

A warning will appear, prior to entering service mode. If qualified, tap the check mark.

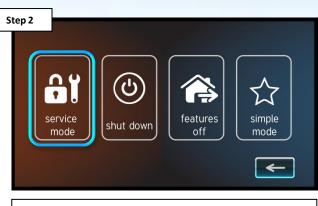

Select the 'service mode' option which appears on the far left.

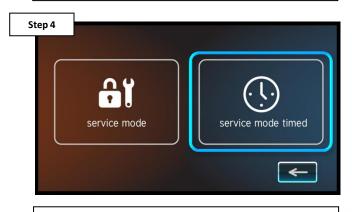

Select 'service mode timed' (this sets an expiration on the service mode duration).

# How To: Enter/Exit Service Mode Timed (cont.)

Service Mode Timed allows professionals to enter service mode for a predetermined period of time; the system will return to automatic control once the timer expires.

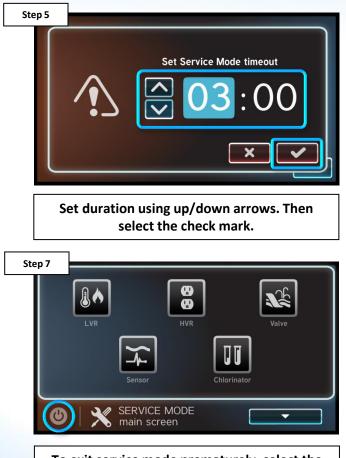

To exit service mode prematurely, select the power button again.

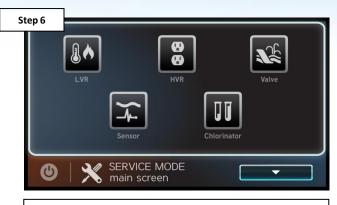

The system is now in service mode for the amount of time specified (in step 5).

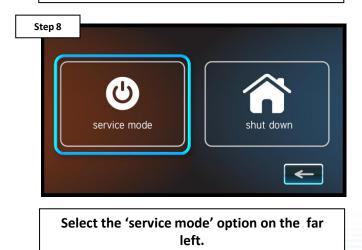

# How To: Enter/Exit Service Mode Timed (cont.)

NOTE: With the exception of step 5, the process for entering/exiting standard 'service mode' (without a countdown), is the same. It is important to note that if the timed service mode is not utilized, the system will stay in service indefinitely until reversed.

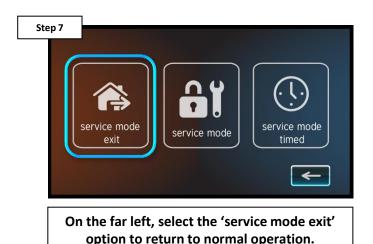

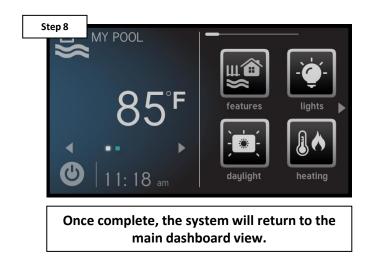

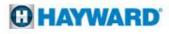

# **How To: Create a Theme**

The following steps if you need to create a theme.

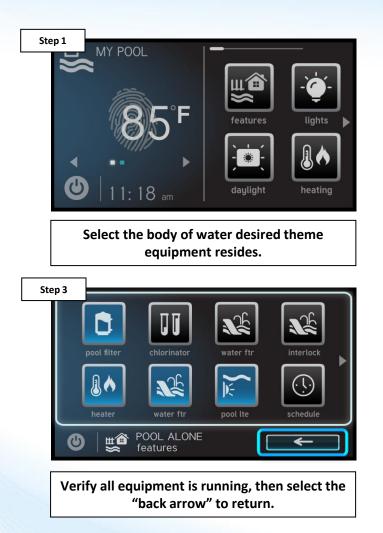

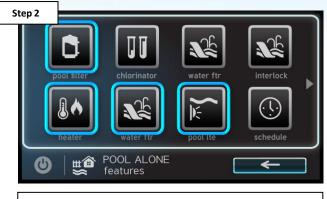

Activate all desired equipment to be included in the theme.

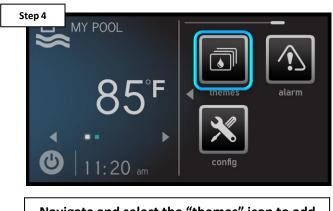

Navigate and select the "themes" icon to add a new theme.

#### C HAYWARD

# How To: Create a Theme (cont.)

The OmniLogic supports up to 25 themes.

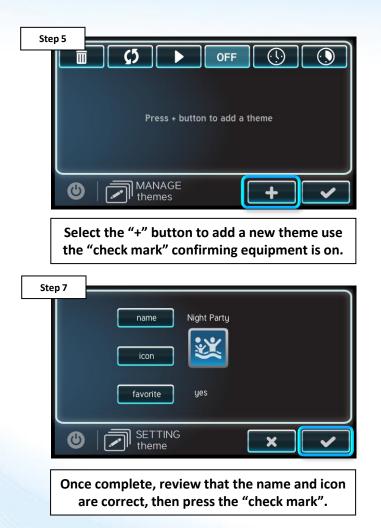

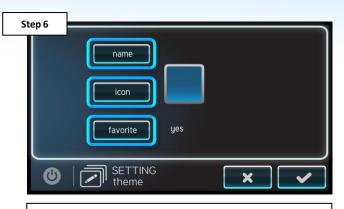

Change the name, icon, and verify it is added as a favorite.

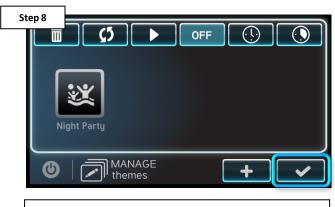

Press the "check mark" when complete, repeat steps 1-8 to add additional themes.

# **How To: Edit a Theme**

The following steps if you need to edit a theme.

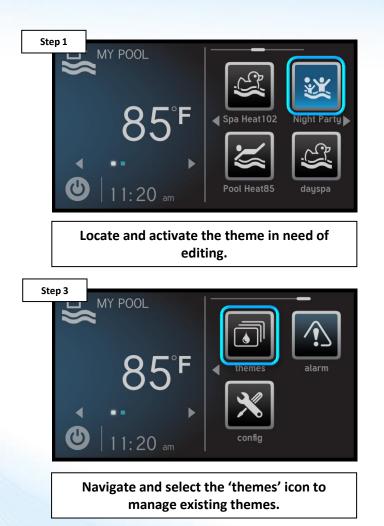

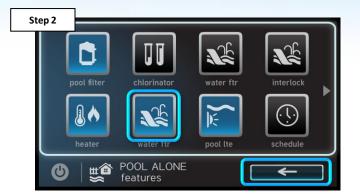

Select additional equipment desired. Once complete, select the back arrow.

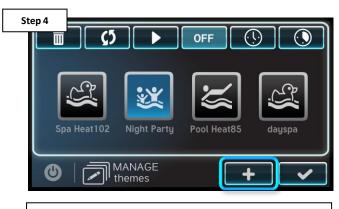

Select the "+" button to add a new theme use the "check mark" confirming equipment is on.

# How To: Edit a Theme (cont.)

NOTE: When editing a theme, the new theme can have the same icon and name as the old theme.

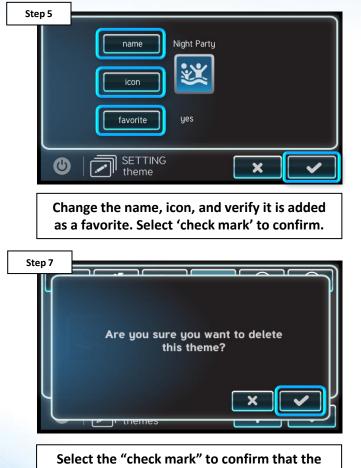

theme should be deleted.

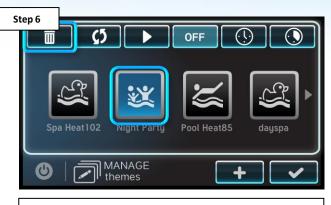

Select the old theme, then select the 'trash can' icon (top left) to delete.

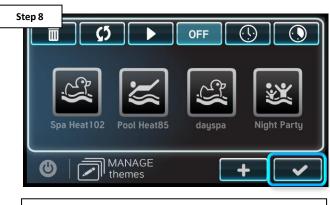

Repeat steps 1-7 to edit additional themes, then press the "check mark" to finalize.

# **How To: Create a Schedule**

You can set multiple schedules for each item. NOTE it is recommended to leave a small gap between consecutive schedules (ex. 8am – 5pm and 5:01pm to 8pm)

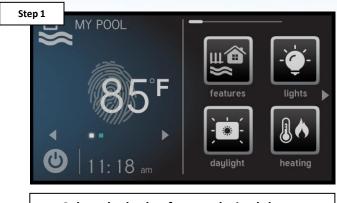

Select the body of water desired theme equipment resides.

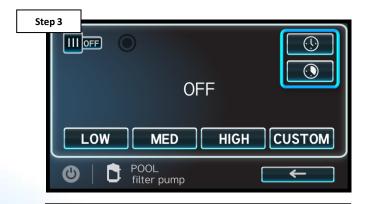

Select the schedule icon (top right) to schedule a time window for each piece of equipment or the countdown icon for a one-time countdown event (below schedule).

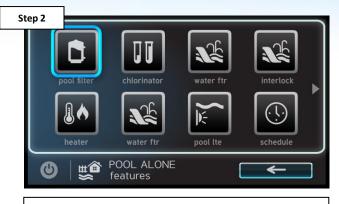

Select the icon that corresponds with the desired filter pump.

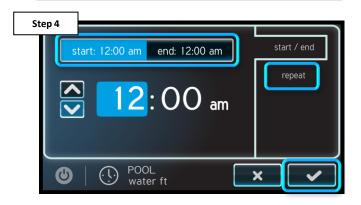

Set the start time and end time then select the day(s) you would like the schedule to run (by selecting the repeat option. Once complete select the check mark.

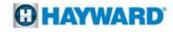